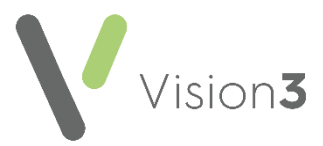

## **Cegedim Healthcare Solutions Flash Card**

## **Deleting/Cancelling a Repeat Prescription Issue**

If appropriate you can delete or cancel any issue of a repeat master. To delete an issue:

- 1. From **Consultation Manager**, select the patient required.
- 2. From any screen, locate the issue you want to delete, right click and select **Delete**.
- 3. The **Therapy - Delete** screen displays, select **Delete**.
- 4. If the issue selected is not the latest issue, a message displays to warn you, select **Yes** to continue.
- 5. The **Cancel Prescription Reason** screen displays, select a reason and enter **Additional text** if appropriate and select **OK**:

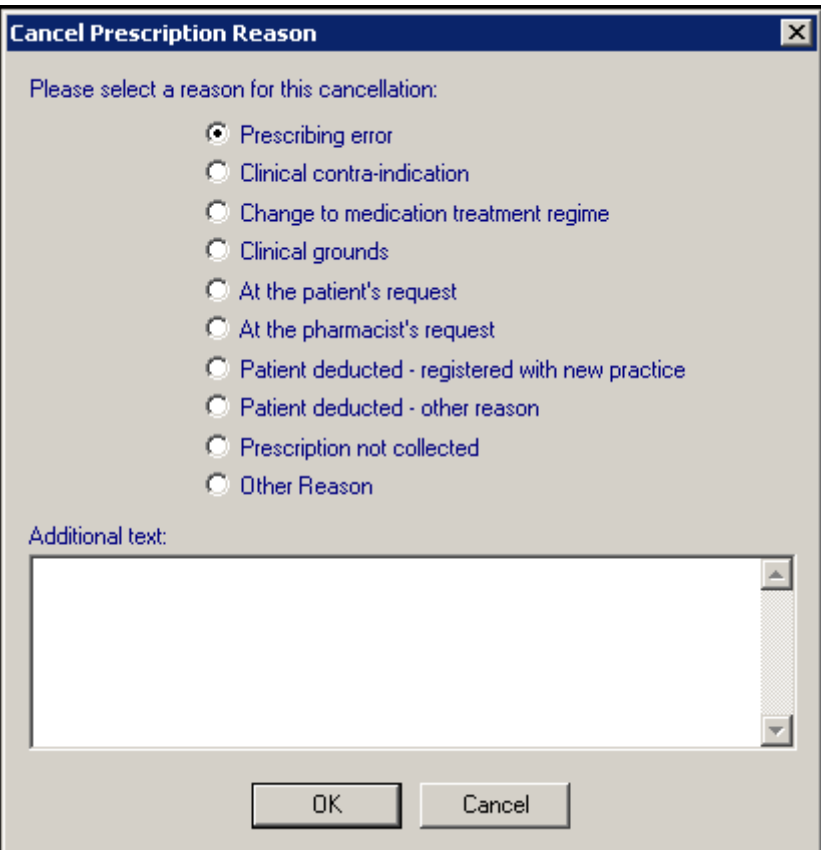

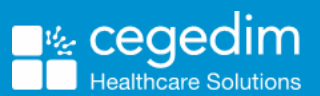

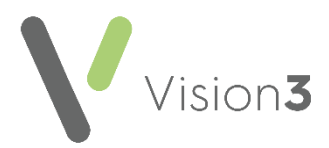

6. If the Issue is the latest issue, the **Delete patient data** screen displays, select the reason for deletion from the available options, enter **Additional information** if appropriate and select **OK:**

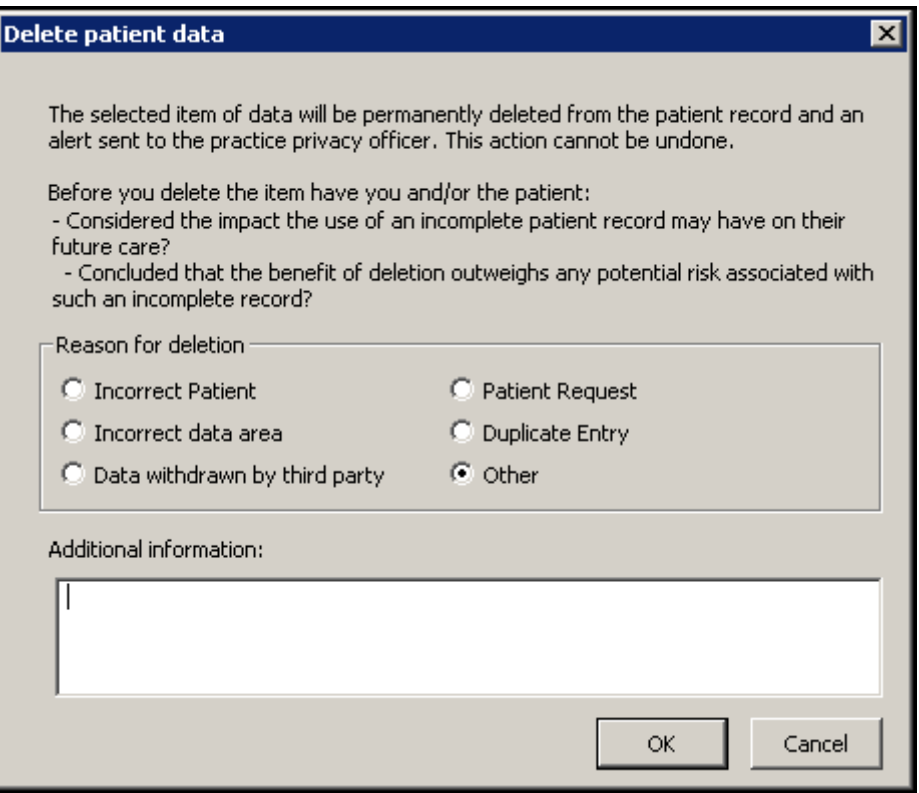

If you select to delete the latest issue of a Repeat Master, the issue is deleted and the number issued is rolled back by one, for example, issue 4 of 4 would show as 3 of 4. The issue no longer displays on the patient record.

If you select to delete an issue that is not the latest, for example, 4 of 4 have been issued, but issue 3 is being deleted, it displays on the patient record as cancelled:

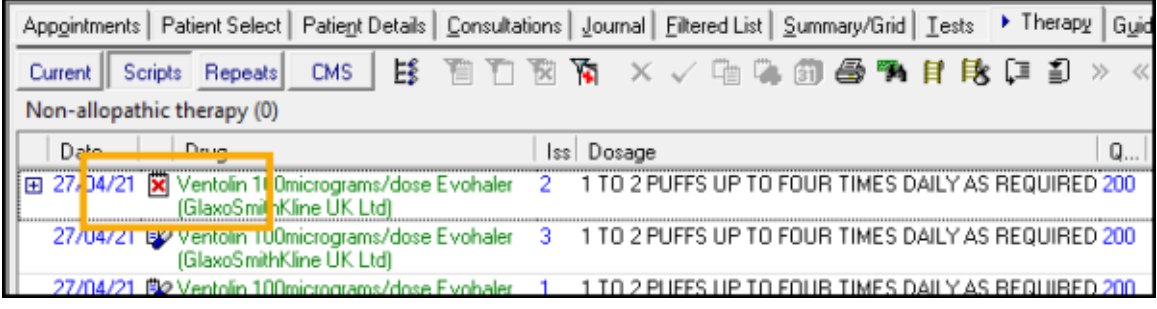

**Note** - If this is an electronic prescription, you are warned that the cancellation is transmitted automatically.